# **Guía rápida para administradores**

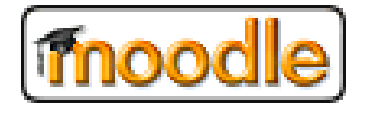

Para levar a cabo determinadas accións na xestión da aula virtual é preciso facelo co usuario de administrador, un tipo de usuario que ten tódolos privilexios e só debe ser empregado para labores administrativas, usando o usuario como docente para o traballo no día a día.

Na seguinte guía rápida explicaremos como levar a cabo as accións máis habituais por parte do administrador. Existen na rede multitude de manuais onde se afonda máis nestes aspectos.

A apariencia das capturas presentadas nesta guía depende do tema de deseño escollida, polo que pode diferir da apariencia que presente a túa aula virtual. En todo caso as opcións están sempre dispoñibles sexa cal sexa a apariencia.

### **Temas: Boost ou clásico:**

Por defecto pode ver seleccionado o tema "clásico" ou "Boost", este segundo é máis similar ao EVA Edixgal, polo que pode ser interesante empregalo se se trata dun centro Edixgal, ademais ven definido dun tema "máis moderno".

Calquera dos dous (ou outros temas que houbese dispoñibles) conta coas mesmas opcións, pero amosándoos cunha aspecto diferente.

Podes cambiar o tema que e usará por defecto (Default) na seguinte ruta:

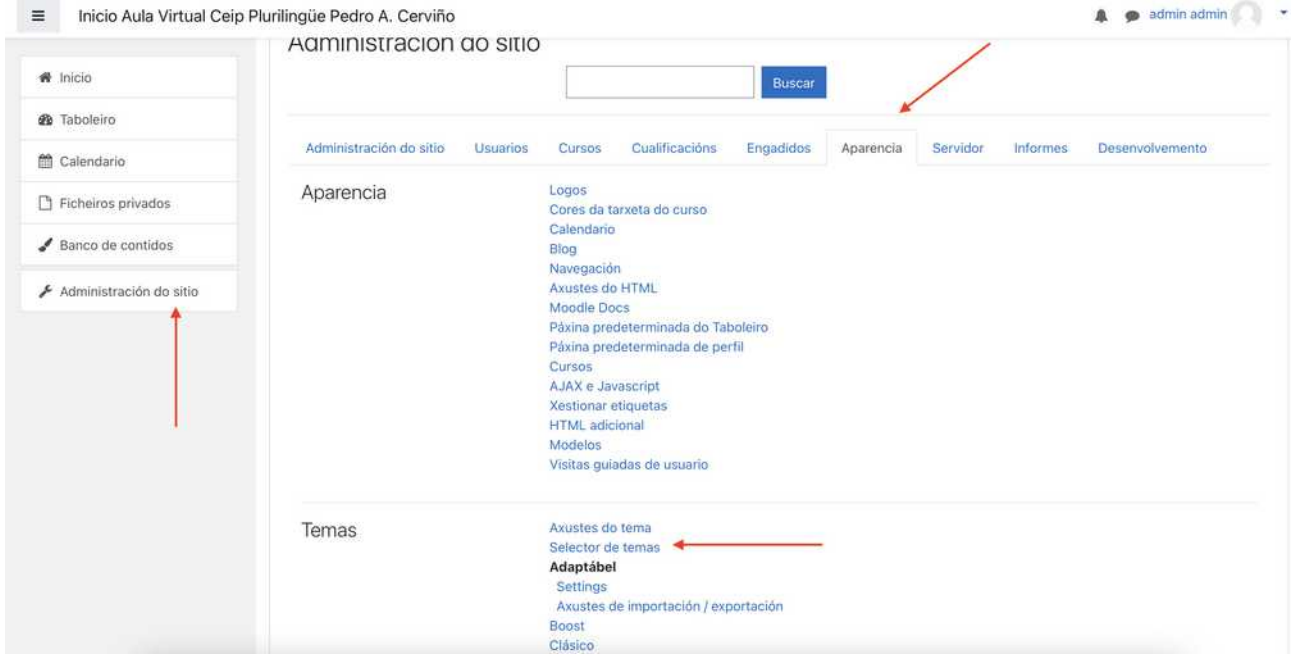

As capturas presentes nesta guía refírense o **tema "Boost",** se usas o tema clásico estarán nas mesmas rutas indicadas, se ben a apariencia será diferente.

#### **ÍNDICE:**

- 1. Crear e xestionar categorías
- 2. Rexistrar usuario profesorado e alumnado
- 3. Indicar quen pode engadir cursos nunha categoría concreta
- 4. Indicar quen pode engadir cursos en todas as categorías: roles do sistema.
- 5. Como quero que se vexa a portada: Só as categorías?
- 6. Determinar o tamaño dos ficheiros que poden subirse á aula virtual:
	- 6.1 Ampliar o tamaño máximo dos arquivos que pode subir o creador de cursos ou teacher nun curso.
	- 6.2 Ampliar o tamaño máximo dos arquivos que pode subir un alumno/a nunha tarefa
- 7. Elección e configuración dos editores de texto

#### **1.- CREAR E XESTIONAR CATEGORÍAS:**

Tal vez resulte interesante que os diferentes cursos que se vaian creando na nosa aula virtual, estean organizados por categorías de xeito que, cando a cantidade cursos sexa elevada, poidan ser localizados sen problemas.

Segundo a versión instalada deberedes usar unha ou outra vía para acceder:

a) Para crear "categorías" deberemos acceder como administrador e escoller "administración do sitio > cursos > engadir/editar cursos", veremos aparecer unha nova ventá na que podemos crear, borrar ou modificar as categorías que terá a nosa aula virtual.

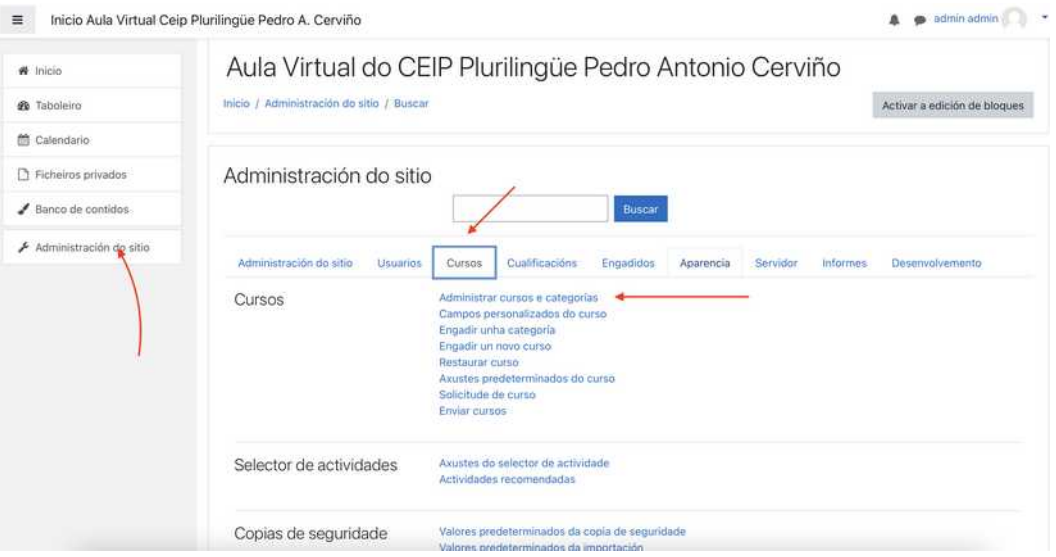

Deberemos indicar como se chamará a categoría, se esta é unha "subcategoría" (e dicir se queremos metela dentro dunha categoría xa existente) e se queremos tamén unha descrición.

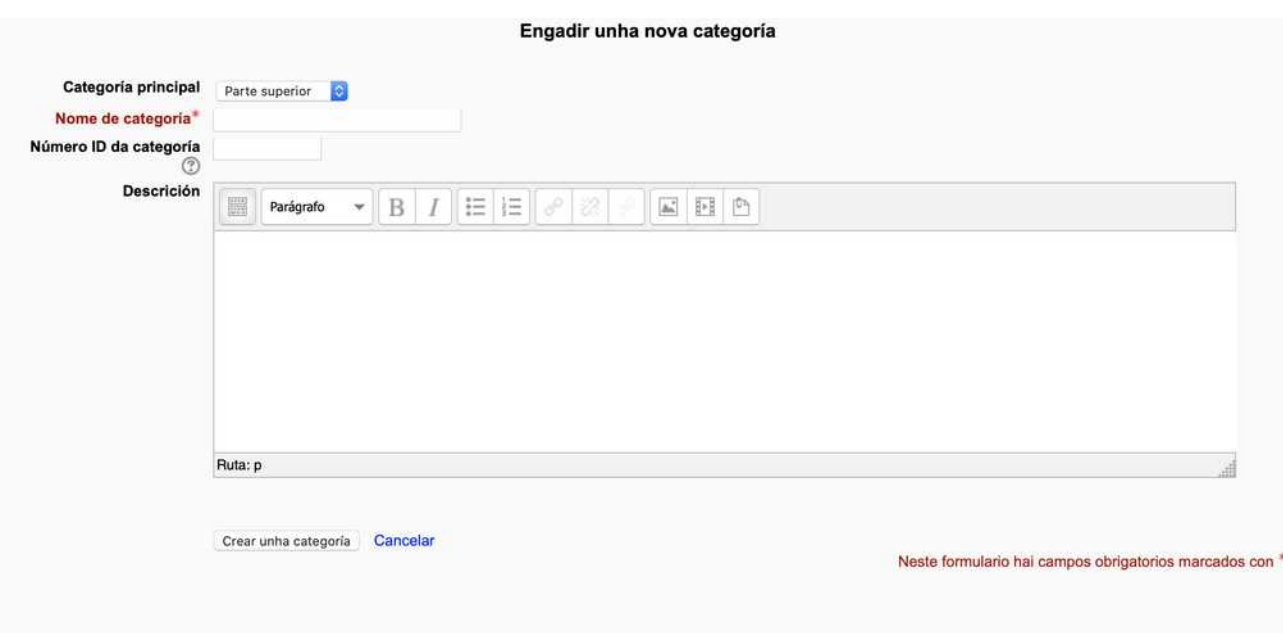

Na lista de categorías dispoñibles (accesible seguindo a mesma ruta indicada anteriormente) poderemos ocultar, borrar, editar ou ordenar, as categorías que teñamos cos botóns que aparecen ó lado de cada unha.

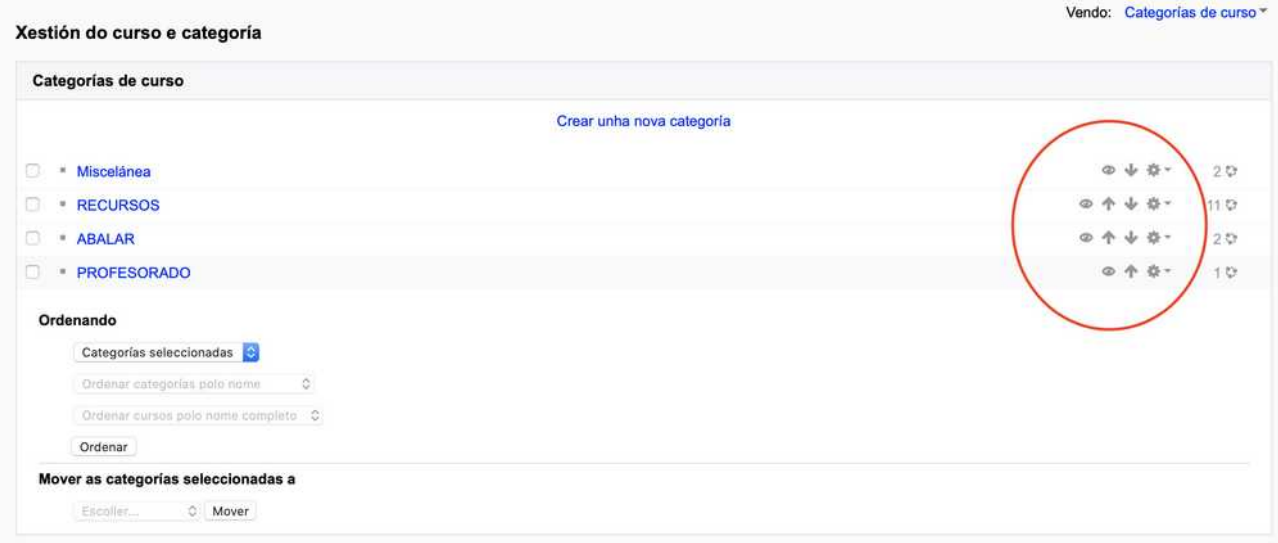

Se entramos en calquera categoría poderemos crear cursos, aínda que o habitual é que cada docente elabore os seus cursos, pode haber casos nos que o administrador teña a necesidade de crear un curso.

#### **2.- REXISTRAR USUARIOS: profesorado e alumnado**

Para acceder á aula virtual e poder "facer algo máis que mirar os contidos" (curso con acceso como convidado), deberemos acceder cun usuario e contrasinal.

Por esa razón o administrador terá que "crear usuarios" para:

- **Profesorado**: para poder crear contidos, crear cursos...
- *Alumnado*: para poder participar activamente nos cursos nos que os matricule cada profesor que creou o curso.

Para crear un usuario teremos que acceder a "administración do sitio, usuarios , examinar lista de usuarios.<br>  $\equiv$  Início Aula Virtual Ceip Plurilingüe Pedro A. Cerviño  $\mathbf{A}$   $\bullet$  admin admin

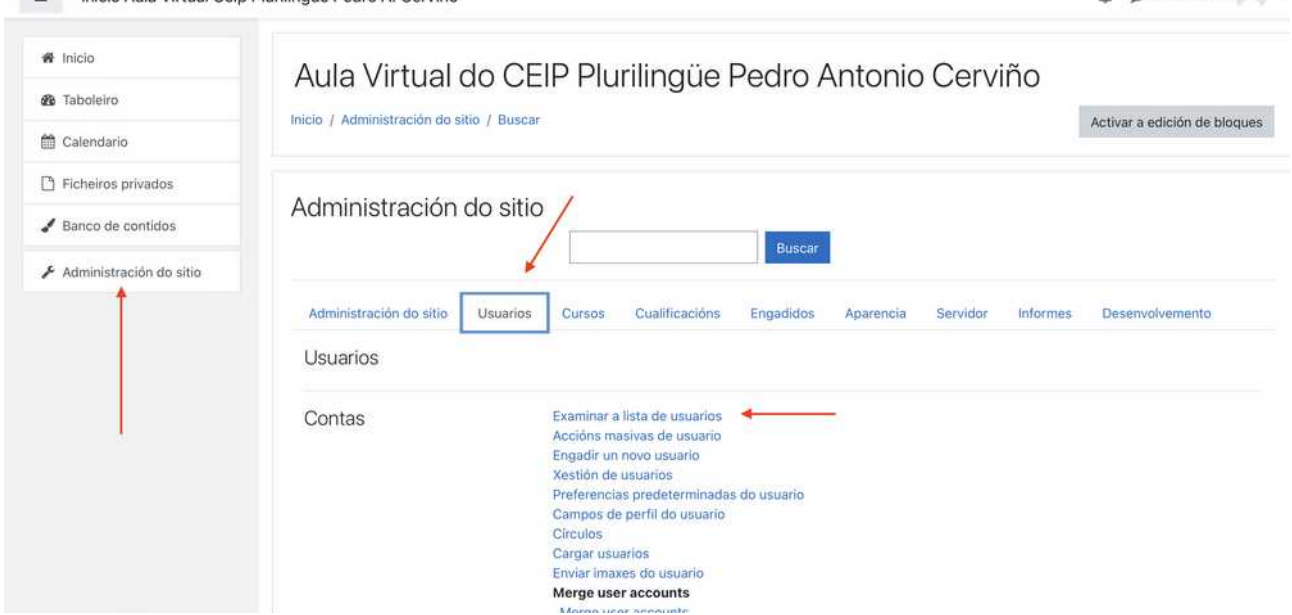

Alí poderemos escoller a opción de "engadir un usuario", na parte inferior da páxina, ou ben modificar (na parte dereita da lista) os datos de cada usuario (borrar ou editar). Posteriormente explícase como poder facelo a partir dun arquivo CSV

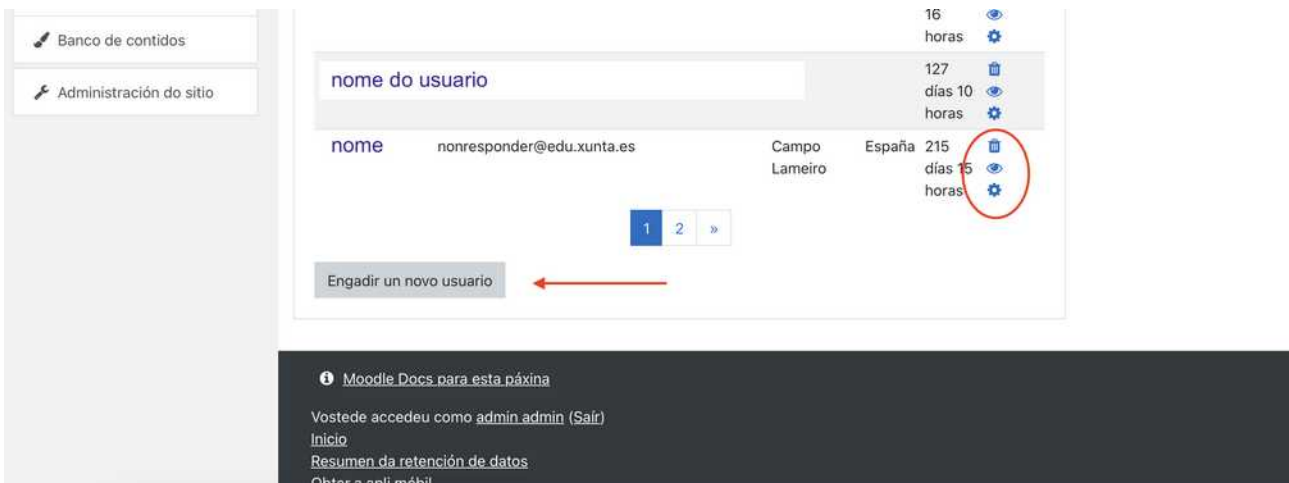

Deberemos completar os diferentes campos (lembrando que só son obrigatorios os marcados en vermello). Poderemos poñer un contrasinal temporal, para que logo poida cambialo polo que considere.

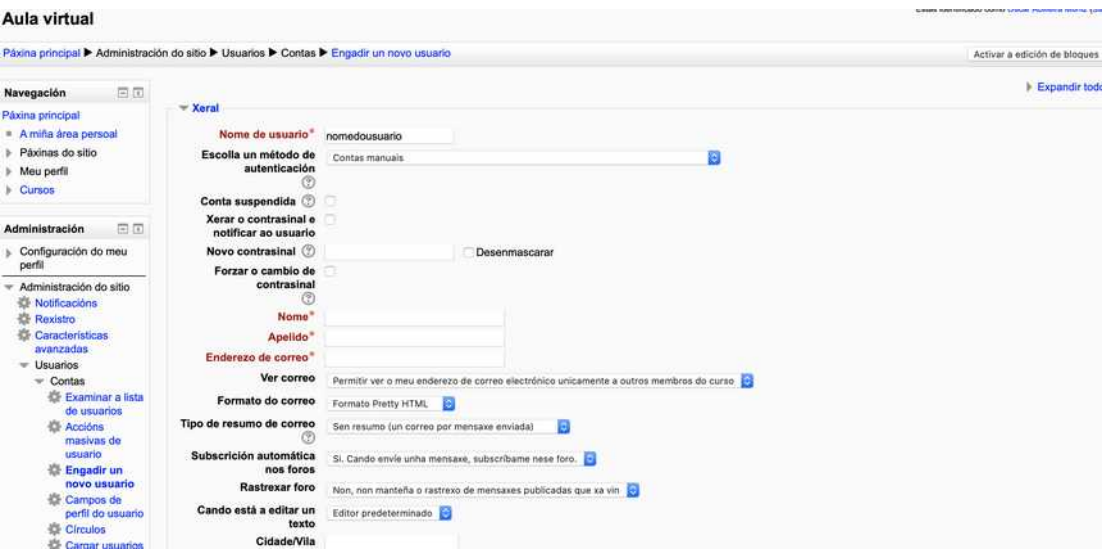

Este procedemento pode facerse moi tedioso, cando hai que engadir unha gran cantidade de usuarios (por exemplo tódolos alumnos dun centro). Para estas situacións cabe tamén a opción de crear un grupo de usuarios a partir dun arquivo CSV, usando a opción "cargar usuarios":

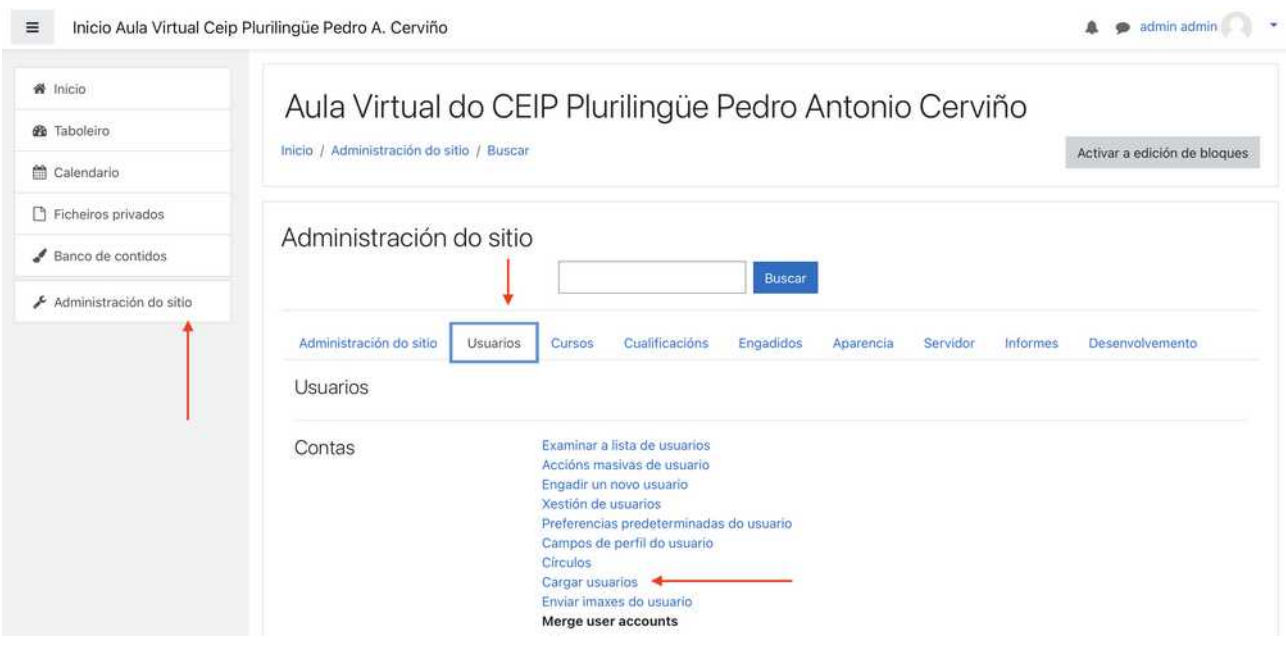

Na seguinte páxina que apareza subiremos o arquivo CSV que queiramos cargar

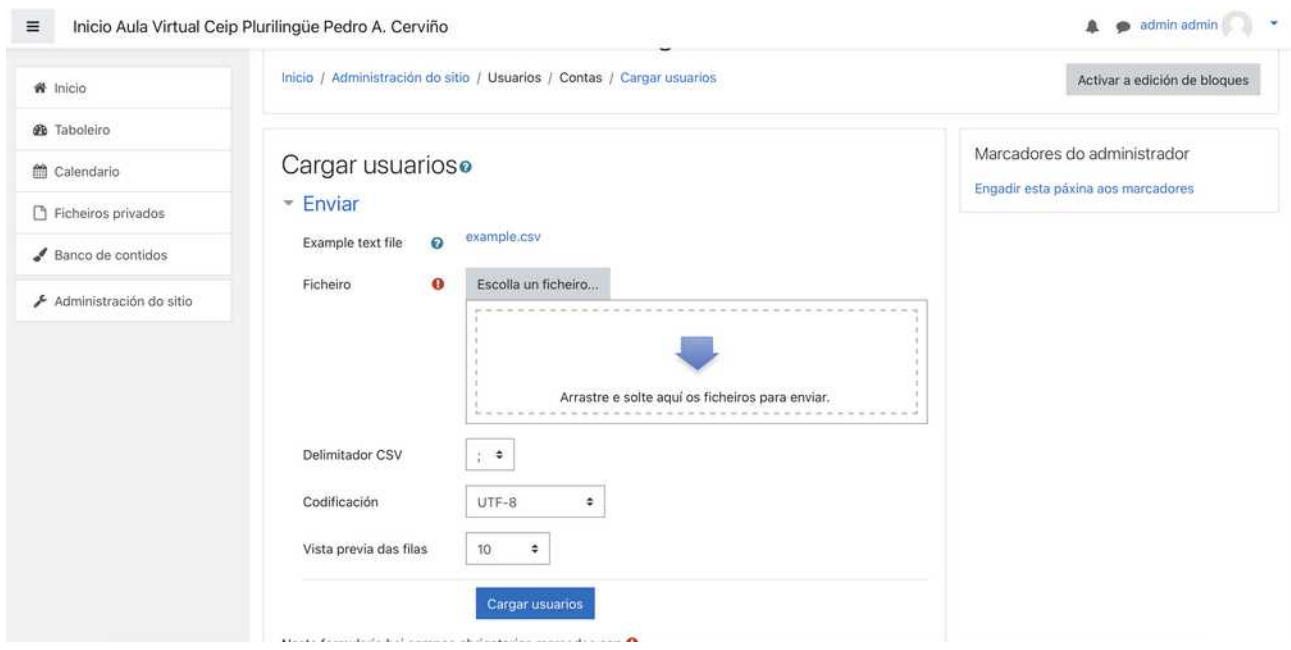

O arquivo CSV debe ter esta estrutura, e poderemos indicar que permiso lle asignamos a cada un, para non ter que facelo despois. (indicando o nome do papel indicado na lista anteriormente), no caso de docentes "coursecreator", no caso do alumnado deixarase en branco.

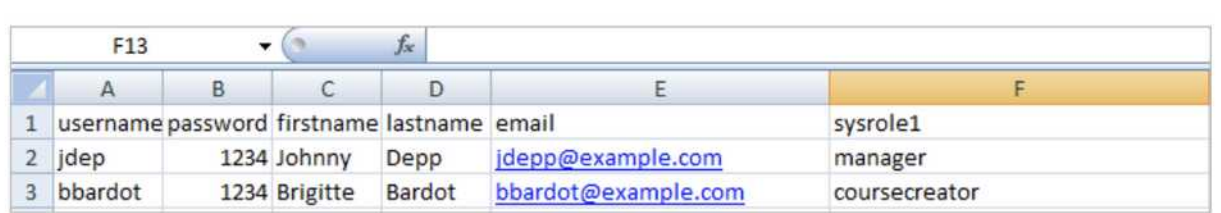

Podes xerarse un CSV cos datos do alumnado, a partir dos datos do XADE, para o que existe un manual creado por AMTEGA que podedes descargar noutro documento de axuda, no mesmo lugar onde descargaches este.

Dentro de cada curso, cando matriculemos a outros usuarios, poderemos asignar outros roles a cada un deles.

#### **3.- INDICAR QUEN PODE ENGADIR CURSOS NUNHA CATEGORÍA CONCRETA**

**Se temos xa asignados "os permisos de sistema" tal como se indica posteriormente, tódolos usuarios "creadores de cursos" poderán crear en calquera categoría e NON TEREMOS que engadilos deste xeito.** 

**Só usaremos este método se queremos "restrinxir" a un grupo de creadores de curso, o poder facelo nunha categoría concreta.**

Podemos establecer que usuarios terán acceso a crear cursos dentro de cada categoría accedendo como administrador á lista de categorías (administración do sitio > administrar categorías e cursos )

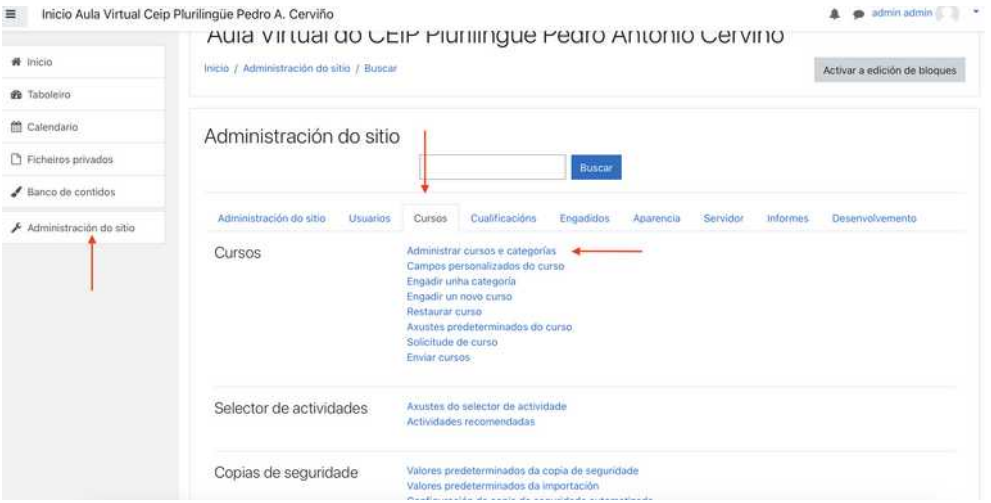

En cada categoría podemos escoller a icona de "editar" (unha engranaxe). No despregable eliximos "asignar roles".

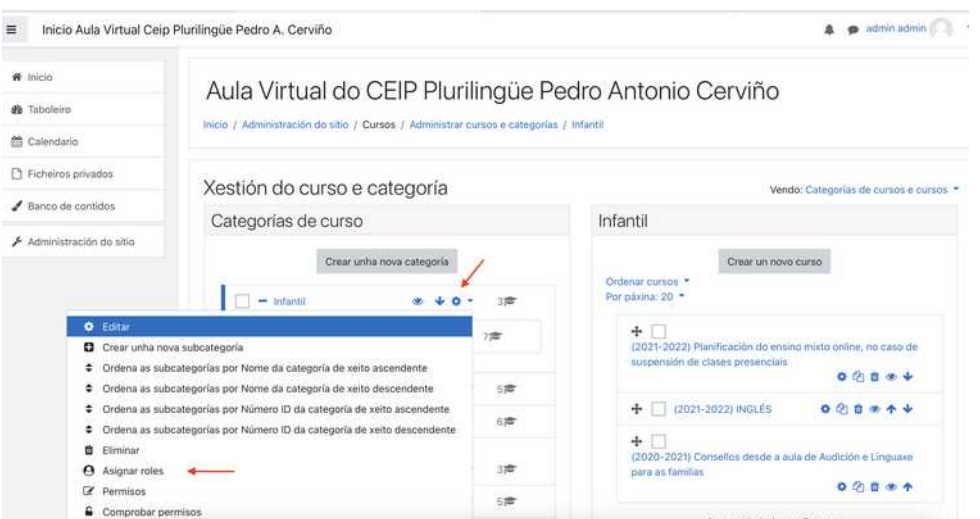

Deberemos escoller "creador de cursos" e na nova ventá escoller que usuarios terán permiso para crear cursos nesta categoría.

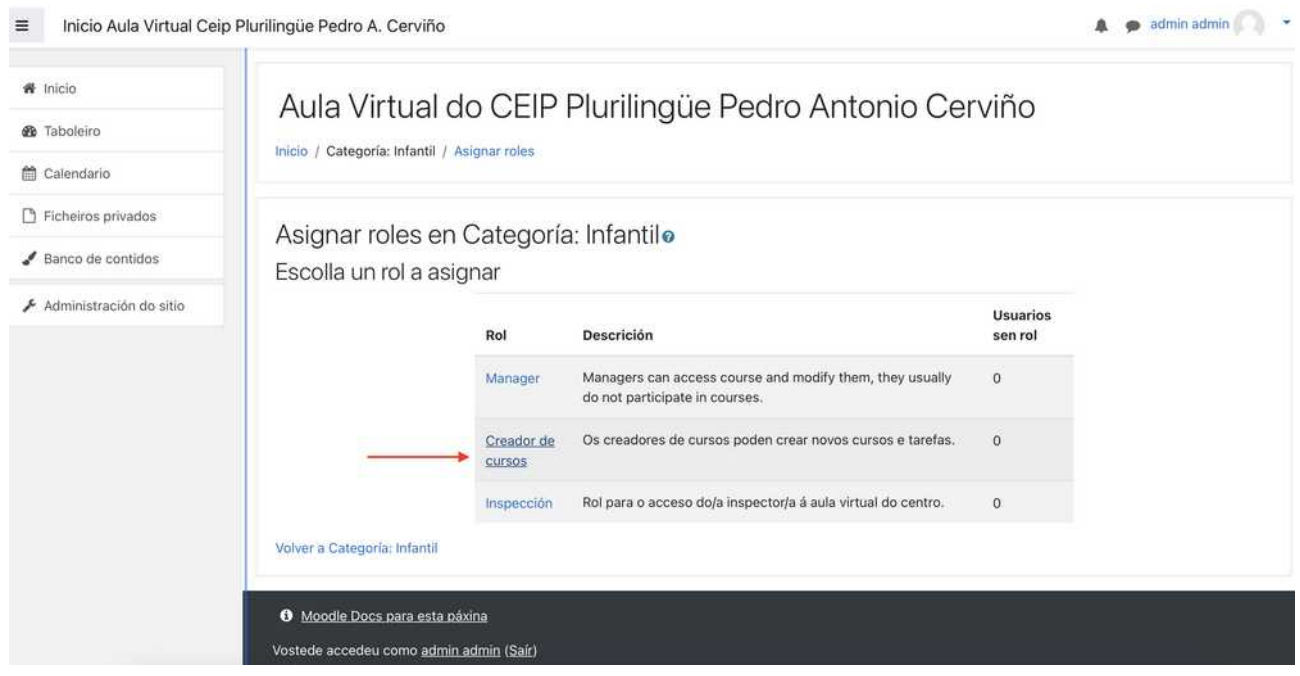

### **4.- INDICAR QUEN PODE ENGADIR CURSOS EN TÓDALAS CATEGORÍAS: ASIGNAR ROLES DE SISTEMA**

Antes vimos como asignar a cada usuario un rol dentro de cada, curso pero podemos / debemos indicar se queremos que un usuario teña permisos, por exemplo para crear un cursos, en toda a aula virtual (tódalas categorías). Esto faise "asignando roles de sistma".

Unha vez creado un usuario teremos que asignarlle uns "permisos", para poder diferenciar que usuarios son "docentes" e poden crear cursos e cales só serán "alumnos/as", que poderán ser matriculados en cada curso, que se cree.

Os alumnos non precisan ter asignado ningún papel, posto que por defecto todo usuario rexistrado é considerado como "student" cando sexa, posteriormente matriculado nun curso.

Os únicos usuarios ós qeu deberemos asignar un rol – papel é ó profesador que deberá ter o rol de "course creator" (creador de cursos).

Deberemos entrar en **"administración do sitio" > usuarios > permisos > asignar roles de sistema.**

#### Moodle – guía rápida administradores dos centros – v 4.2

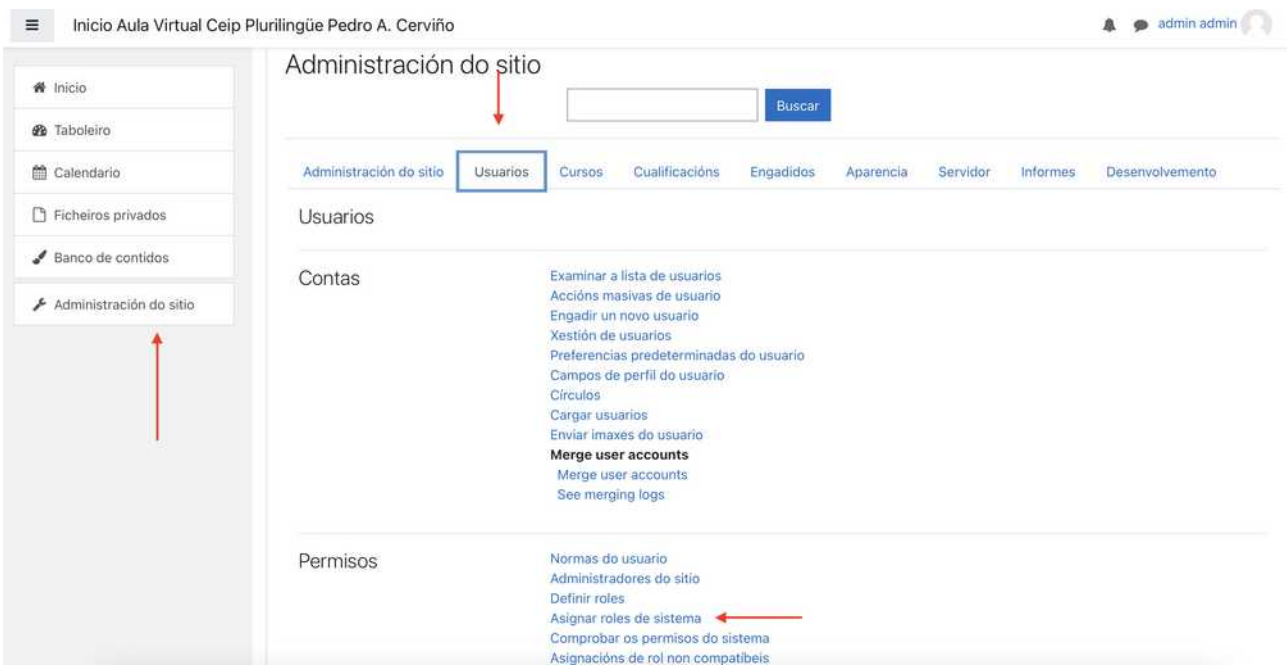

Unha vez alí escollemos "course creator" (na parte dereita veremos a cantidade de usuarios que xa están engadidos con este rol.

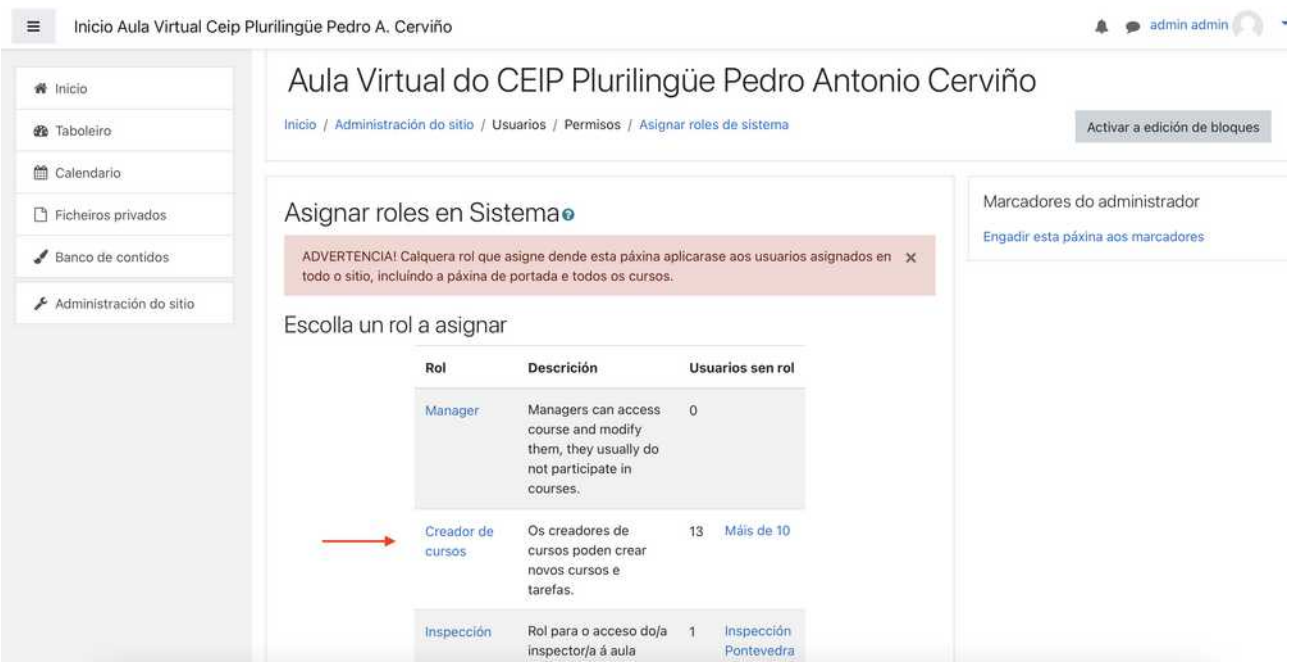

*Aqueles permisos que asignemos neste apartado aplicaranse tamén ás categorías que creemos posteriormente, tal como se indicou anteriormente, sen ter que engadilos novamente con cada nova categoría creada.*

Asignar rol «Course creator» en Sistema @ ADVERTENCIA! Calquera rol que asigne desde esta páxina aplicarase aos usuarios asignados en todo o sitio, incluindo a páxi **Usuarios potenciais Hauarios existente** Usuarios existentes (1) Usuarios potenciais (5)<br>Oscar Abilleira Muñiz (oscar abilleira@edu.xunta.es) sdfas sdafsd (asdfas .<br>@dsfs\_es)  $\triangleleft$  Engad Busca Litter Opcións de busca Asignar outro rol Course creator (1) Volver á lista de todos os ro

Tan só teremos que ir pasando os usuarios da "esquerda" á columna da dereita

#### **5.- COMO QUERO QUE SE VEXA A PORTADA: Só as categorías?**

Cando entramos na aula virtual podemos ver a portada mesma amosando diferentes elementos nela, podendo incluír entre 5 e seis elementos dos seguintes:

- Lista de categorías
- Lista de cursos
- Novos elementos
- Caixa de buscador

Deberemos pensar que forma de amosalo será a máis clara para o alumnado, tendo en conta que amosar un listado de cursos en portada, cando estes son moitos, pode ser un tanto complicado para que o alumnado poida acceder rapidamente ó que lle interesa.

A forma de amosala, máis sinxela, e coa que todo resulta facilmente localizable podería ser amosar unicamente as categorías, de modo que haxa que entrar en cada unha para ver os cursos que contén no seu interior, como no seguinte exemplo.

III : inicio Aula Virtual Celo Plurilingüe Pedro A. Cerviña Aula Virtual do CEIP Plurilingüe Pedro Antonio Cerviño Categorías de curso **CO** National AV AVI - Infantilla > Cursos ant Primeiro m Segundo ... Primeiro e Segundo xuntos Terceiro » Cuarto in Quinto Sexto<sub>n</sub> Música<sub>m</sub> : Inglés <sub>in</sub><br>: Educación Física iui .<br>Do á auda virtual do<br>Antonio Antonio Relixión católica

Unha vez tomada a decisión, para decidir que amosar en portada, deberemos acceder a "administración do sitio" > configuración da portada

Soe poñerse a mesma apariencia tanto para os rexistrados como os que non, pero podes decidir como facelo. (No exemplo da imaxe anterior escolléronse lista de categorías e buscador)

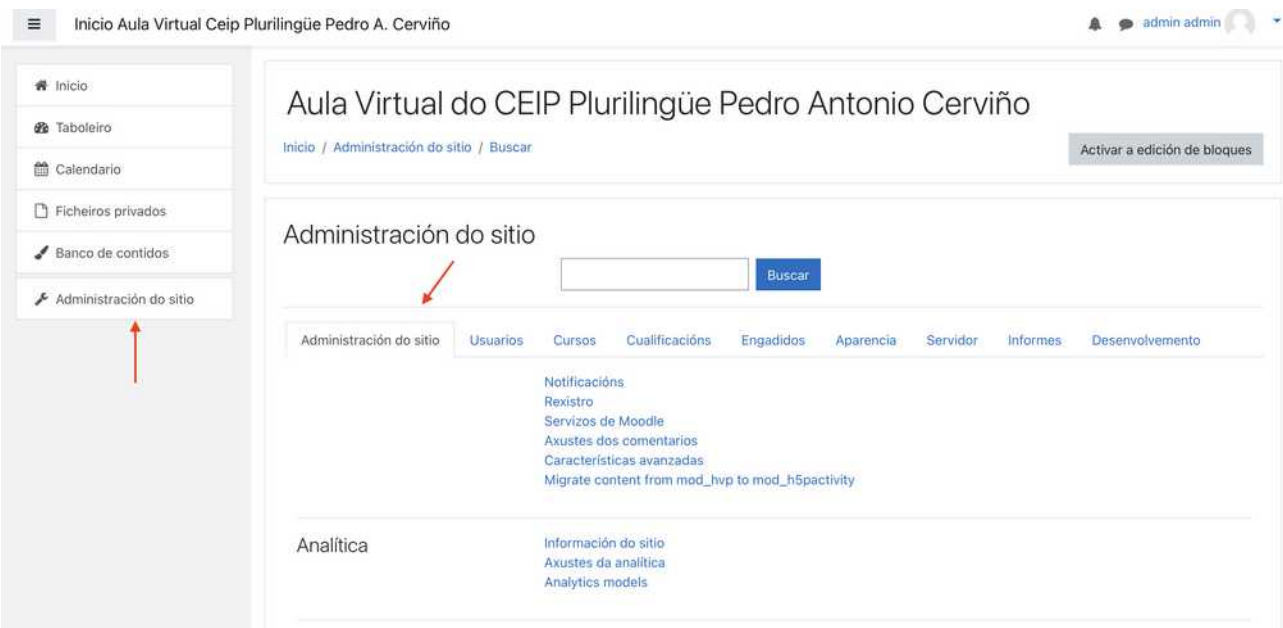

Baixamos ata atopar o apartado "páxina de portada > Axustes da páxina de portada".

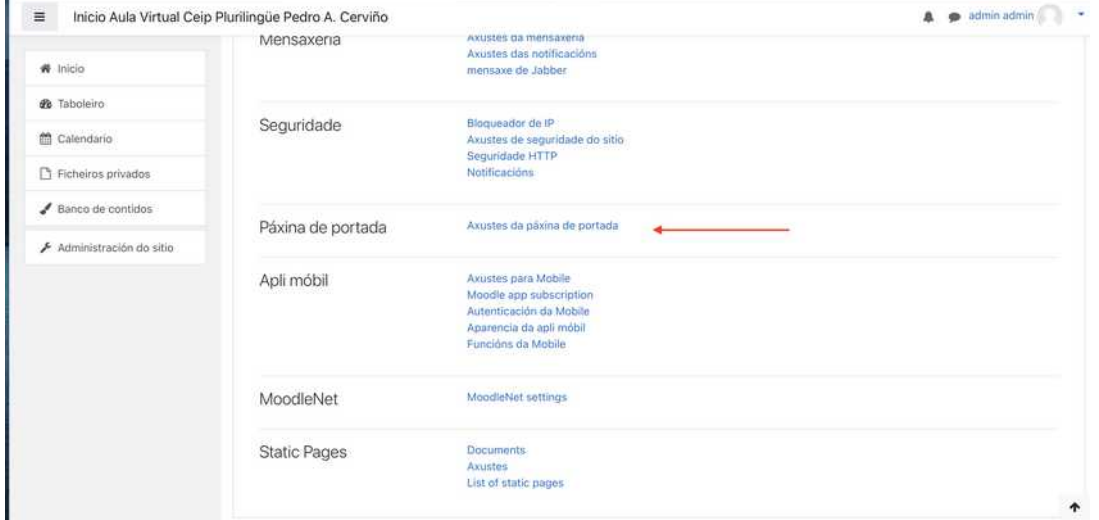

Alí, ademais de cambiar outro datos da portada, poderemos escoller que amosar tanto para os usuarios que teñan accedido cos seus datos como para aqueles que entran sen usuario e contrasinal. Tan só deberemos escoller "ningún" ou calquera das opcións dispoñibles.

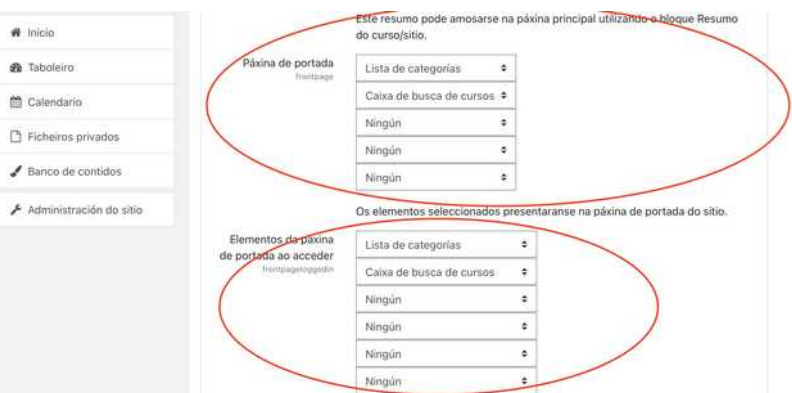

#### **6 .- Determinar o tamaño dos ficheiros que poden subirse á aula virtual:**

Como administrador da aula virtual podes determinar que tamaño de arquivo poden subir tanto os profesores (teacher) ou creadores de cursos, así como os alumnos (students) nas tarefas, por exemplo. Ambos son sistemas que teñen que configurarse por separado.

#### **6.1.- Ampliar o tamaño máximo dos arquivos que pode subir o creador de cursos ou teacher nun curso.**

A aula virtual dos centros permite subir arquivos (como vídeos por exemplo) de ata 800Mb, podes indicar cal é o tamaño máximo permitido para os usuarios nesta ruta (administración do sitio > seguridade > Axuste da seguridade do sitio)

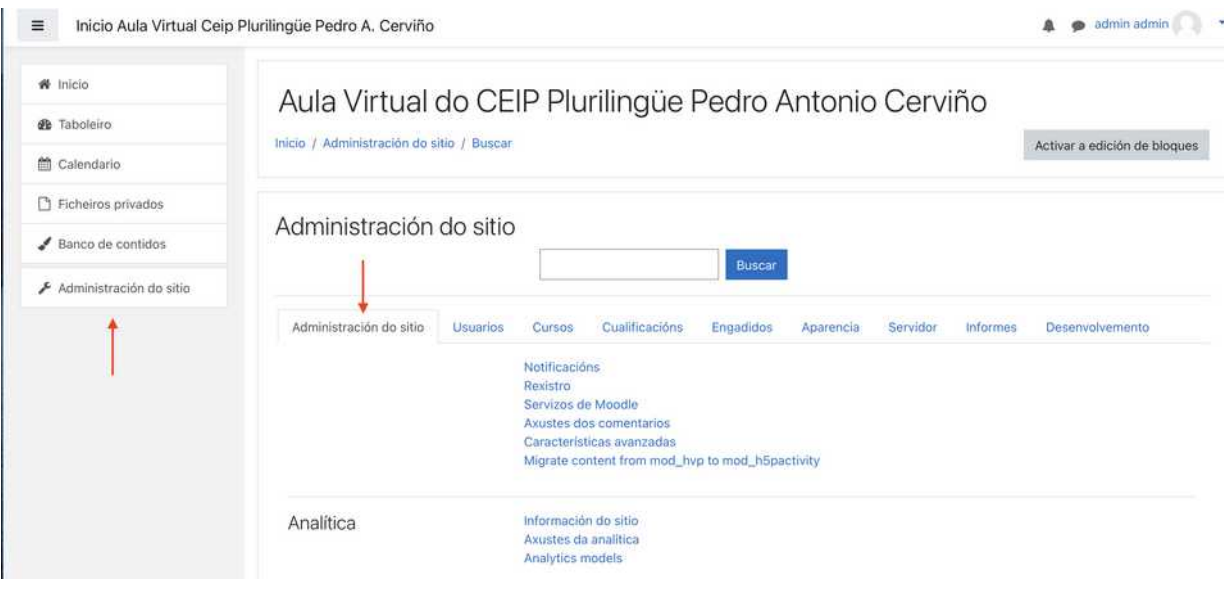

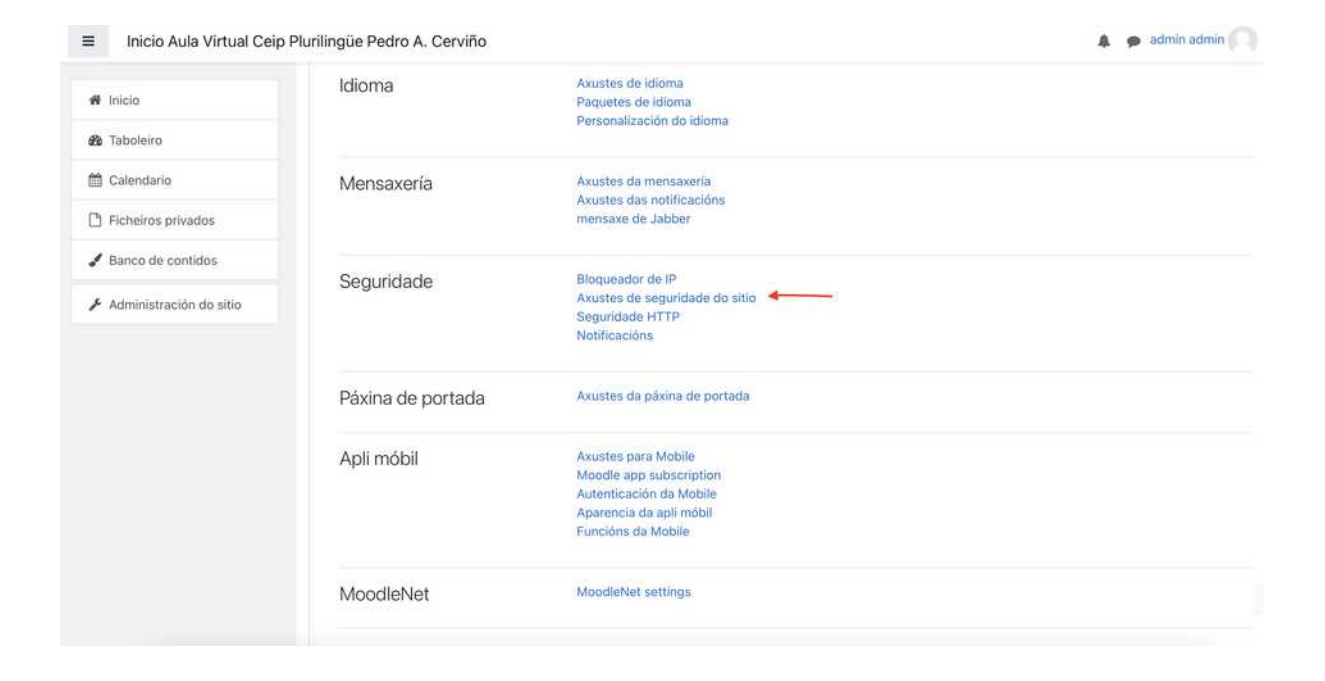

Na seguinte páxina escolleremos a cantidade máxima que queremos permitir que se poida subir con cada arquivo (o máximo que se pode escoller é de 800Mb)

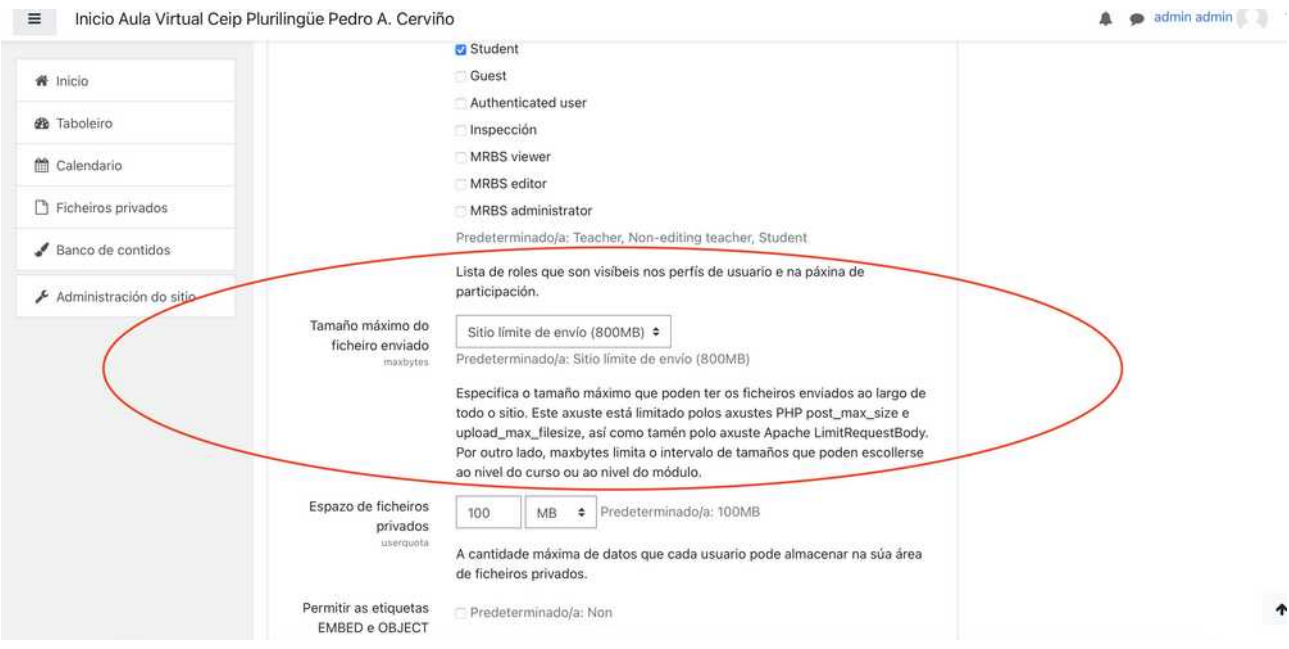

Deste xeito calquera creador de cursos ou teacher poderá subir arquivos de ata este tamaño. Este límite tamén se aplicará como máximo "do que poidamos elexir para o alumando" (punto seguinte). É dicir se o límite aquí fixado e 100 para o alumnado non poderemos escoller máis desa cantidade**.**

#### **6.2 – Ampliar o tamaño máximo dos arquivos que pode subir un alumno nunha tarefa.**

Cando se crea unha tarefa o creador do curso poderá "escoller" o tamaño máximo do arquivo que pode enviar o alumno/a, que por defecto ven fixado, como máximo a 1 Mb. Se queremos **podemos ampliar ese máximo para que o creador de curso poida escoller un tamaño maior** para os seus alumnos/as.

Tan só temos que seguir esta ruta no menú de administración do sitio: Engadidos > módulos de actividade > tarefa > engadidos de entregas - xestionar engadidos de entregas de tarefas.

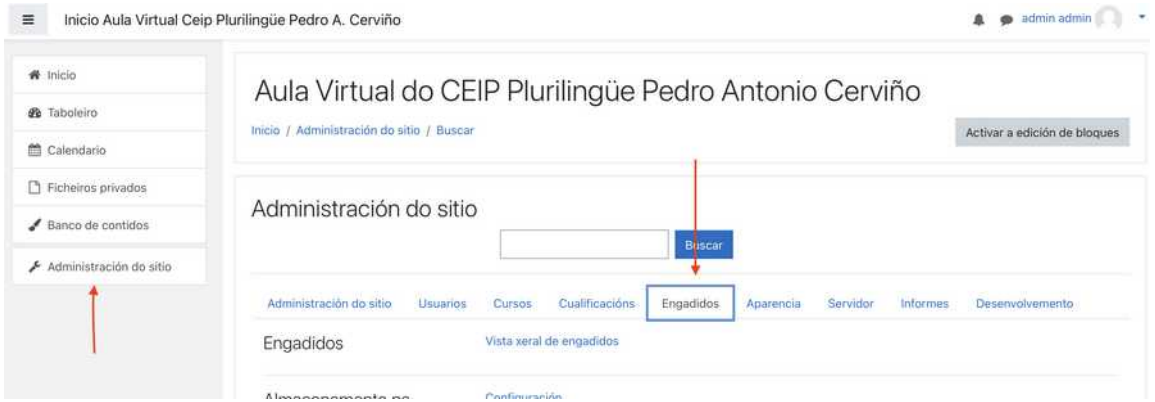

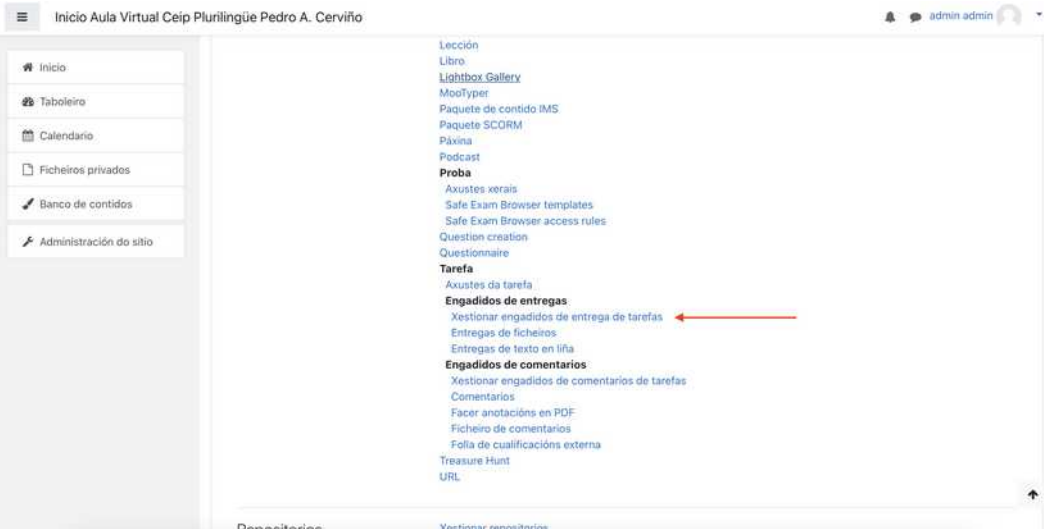

Unha vez dentro deberemos escoller "entregas de ficheiros" e premer en "axustes"

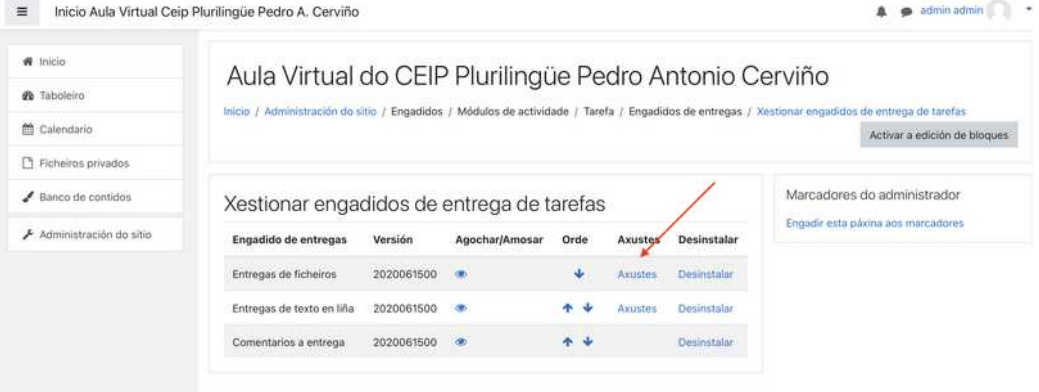

Tan só quedará por indicar o tamaño máximo que permitiremos que poida escoller o creador do curso (teacher) cando engada unha tarefa, para que os seus alumnos poidan subir arquivos nas tarefas.

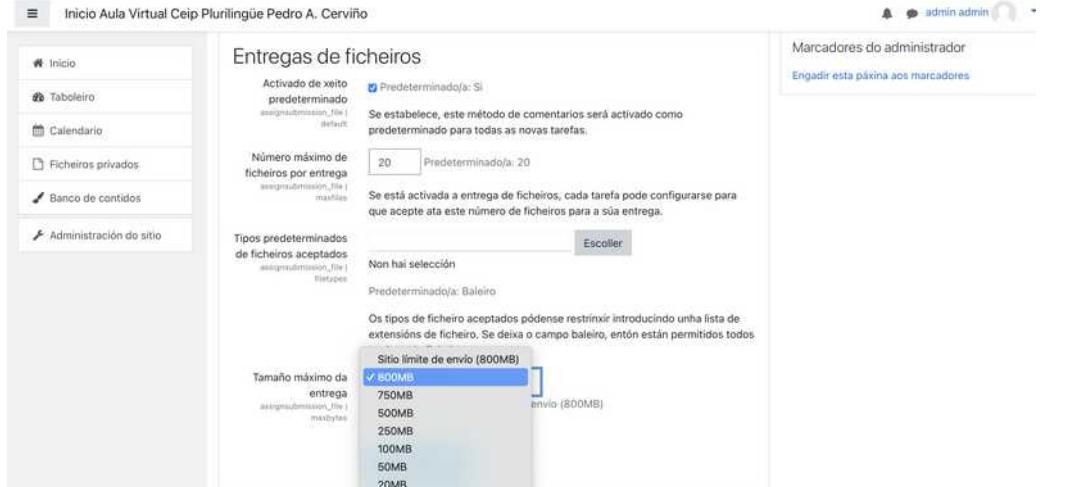

### **7.- Elección e configuración dos editores de texto:**

En tódalas caixas de texto (etiquetas, páxinas...) aparece un editor cunha serie de botóns para cambiar o texto. Por defecto, nas últimas versions, ven activado o editor chamado "Atto" pero tamén poderemos cambiar ó editor "tinyMCE", así como configurar que botóns queremos que se amose en cada un.

Editor tinyMCE, que é o que viña activado por defecto en anteriores versións, inclúe máis opcións (botóns) así como un menú contextual (botón dereito co rato sobre calquera elemento)

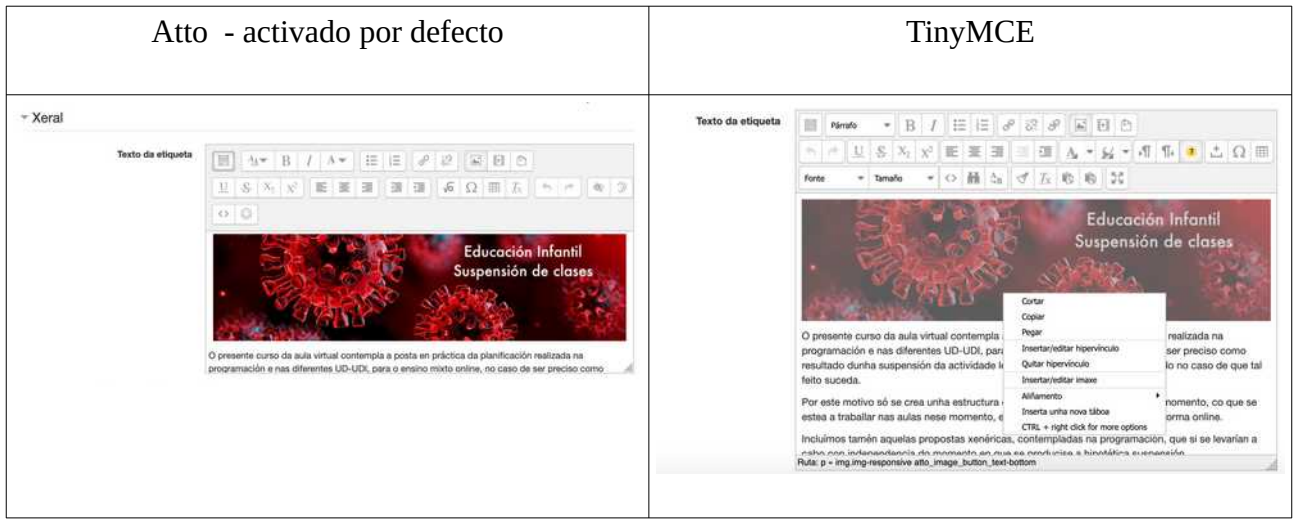

Cada usuario pode escoller/cambiar entre un e outro desde o seu perfil, en calquera momento

Tan só terá que entrar no apartado "preferencias" do seu perfil e unha vez dentro "preferencias do editor" e no despregable que aparece escoller o que prefira.

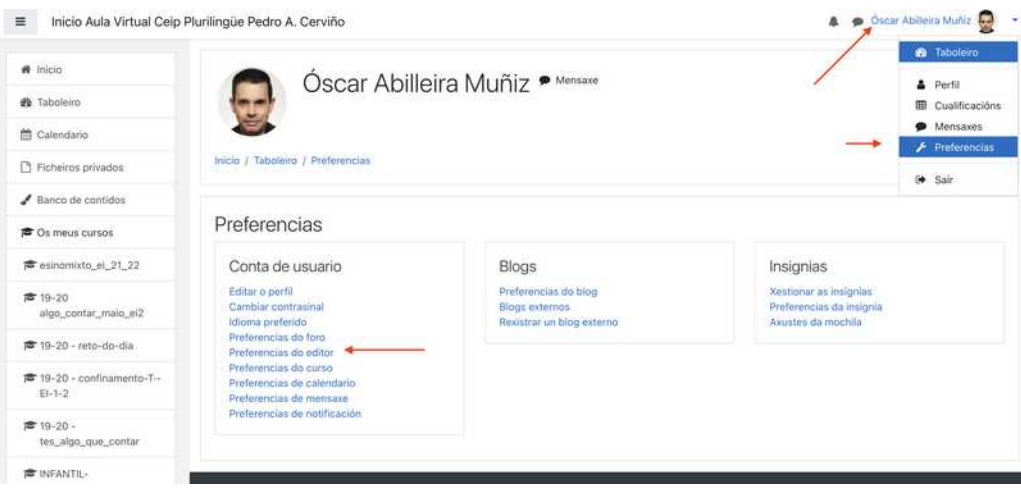

## **Determinar o editor que por defecto cargará a tódolos usuarios, salvo que o cambien.**

Para cambiar o editor por defecto tan só deberemos "subilo" na lista dos dispoñibles, aquel que se atope "o primeiro na lista" será o que se amose a tódolos usuarios.

Para escoller un ou outro tan só teremos que seguir esta ruta "Administrador do sitio > Engadidos > Editor de texto - Administrar os editores".

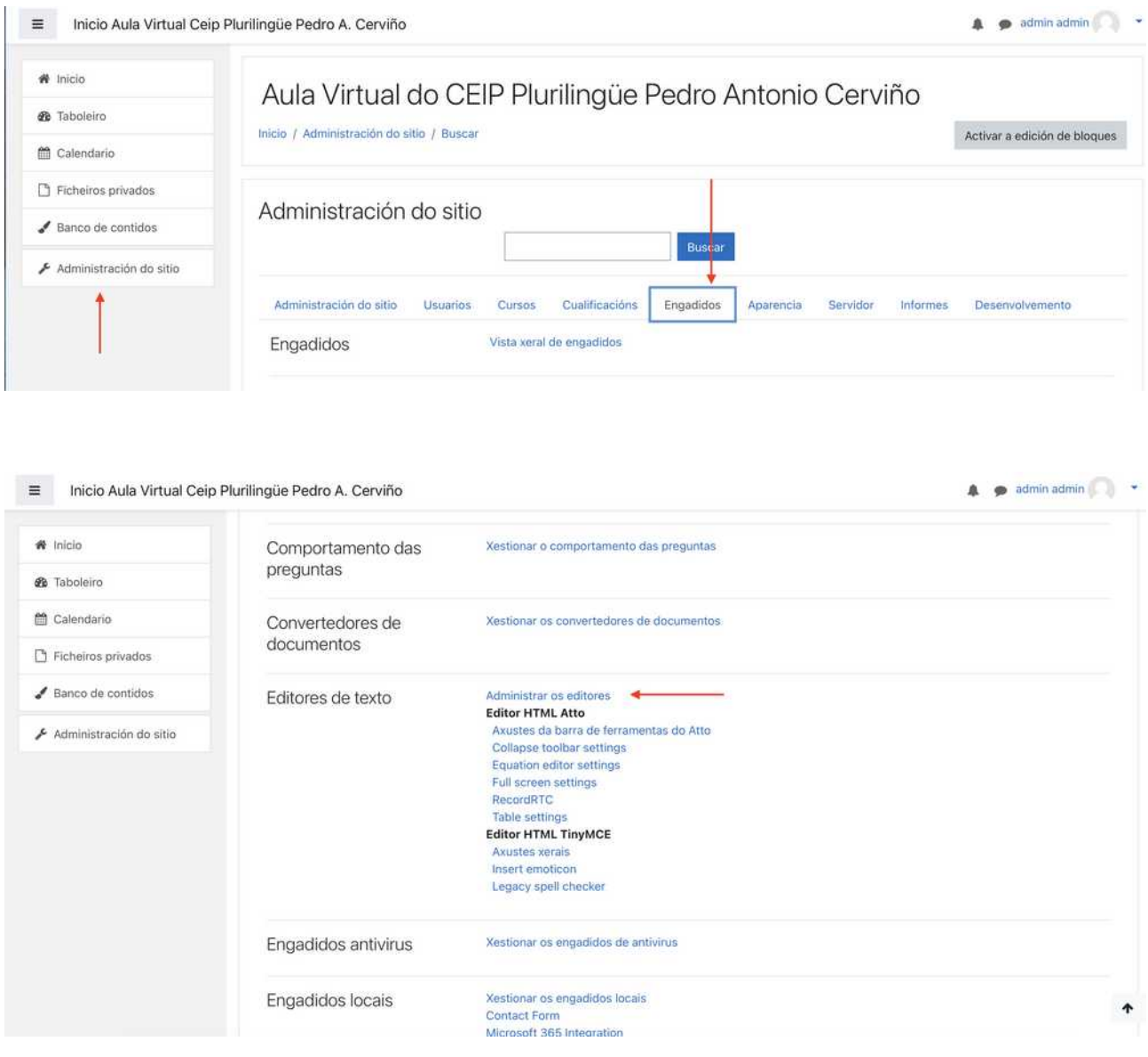

 Unha vez dentro podemos "subir/baixar o que queiramos" (o que estea máis arriba será o que lles apareza por defecto a primeira vez que entren)

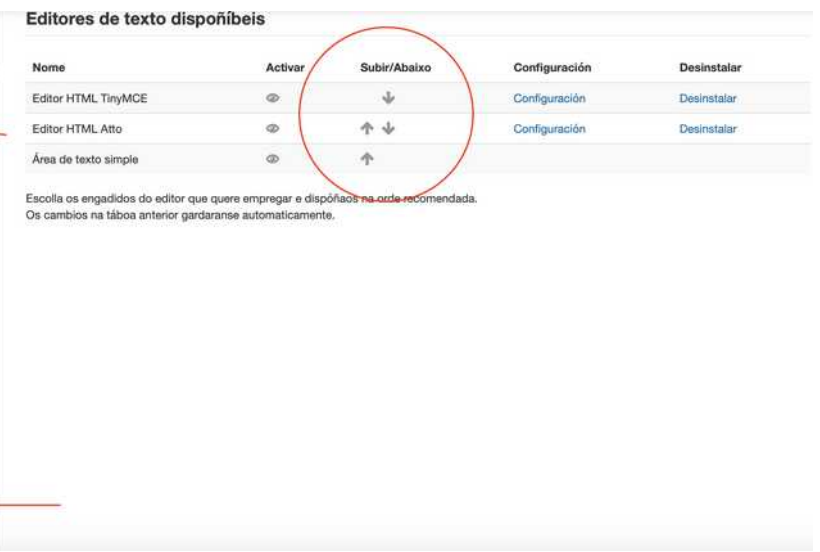

Poderemos "configurar" é dicir escoller que botóns queremos que aparezan en cada un deles, premendo a opción "configuración" que ven ó lado de cada un deles.

O TinyMCE é o editor que viña activado por defecto ata a actualización que tivo lugar en "webs dinámicas" en agosto de 2020.

No caso de TinyMCE xa inclúe por defecto a meirande parte dos botóns de uso habitual, pero no caso de Atto no se inclúe, por exemplo nin un botón para cambiar a cor do texto nin opcións de "cor" das táboas.

TinyMCE inclúe moitas máis opcións en cada un dos botóns dispoñibles, valora alternando entre un e outro cal ofrece máis funcionalidades.

### **Engadir botón para cambiar a cor e "opcións avanzadas nas táboas" en ATTO**

*Se se optou por usar tinyMCE non será preciso facer isto, posto que xa veñen as opcións activadas por defecto co editor.*

Para engadir o botón de "cor do texto" en "Atto", despois de premer en configuración, veremos aparecer a lista dos "botóns" que podemos engadir, tan so teremos que escribirt "fontcolor", na caixa de configuración da barra de tarefas, para que apareza e gardar os cambios.

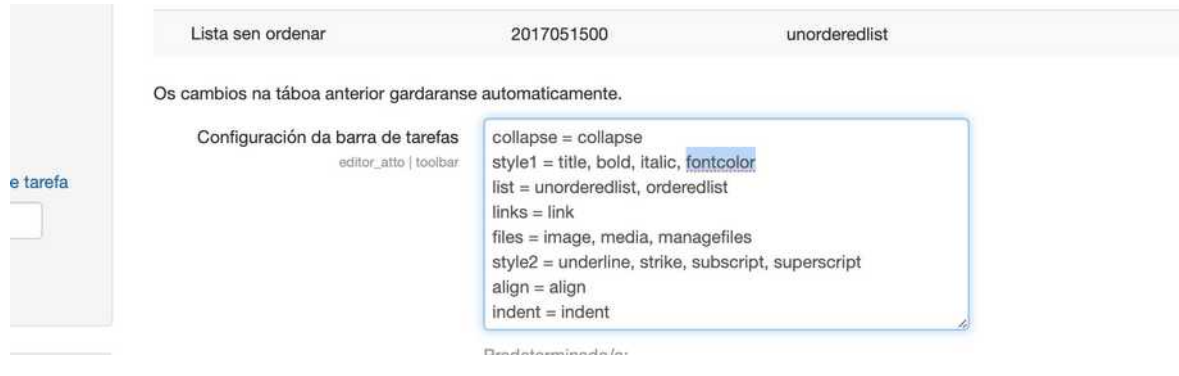

## Así se verá o botón de selección de cor de texto

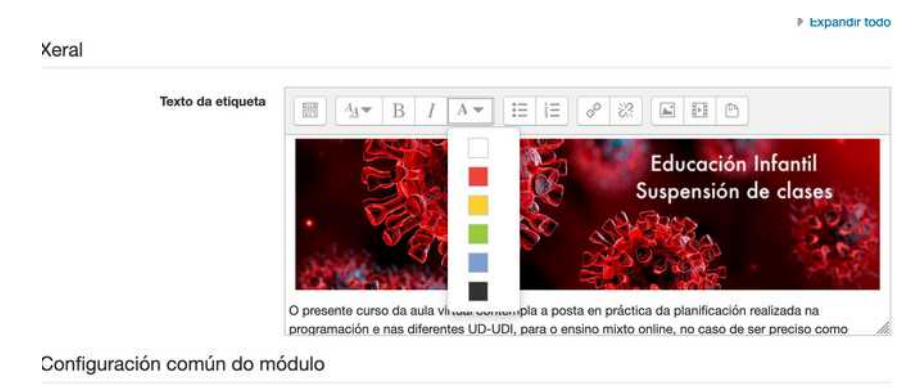

Por outra banda, se queremos poder, usando Atto, cambiar cores nas táboas, teremos que buscar na lista de "botóns" o chamado "table" e premer en configuración.

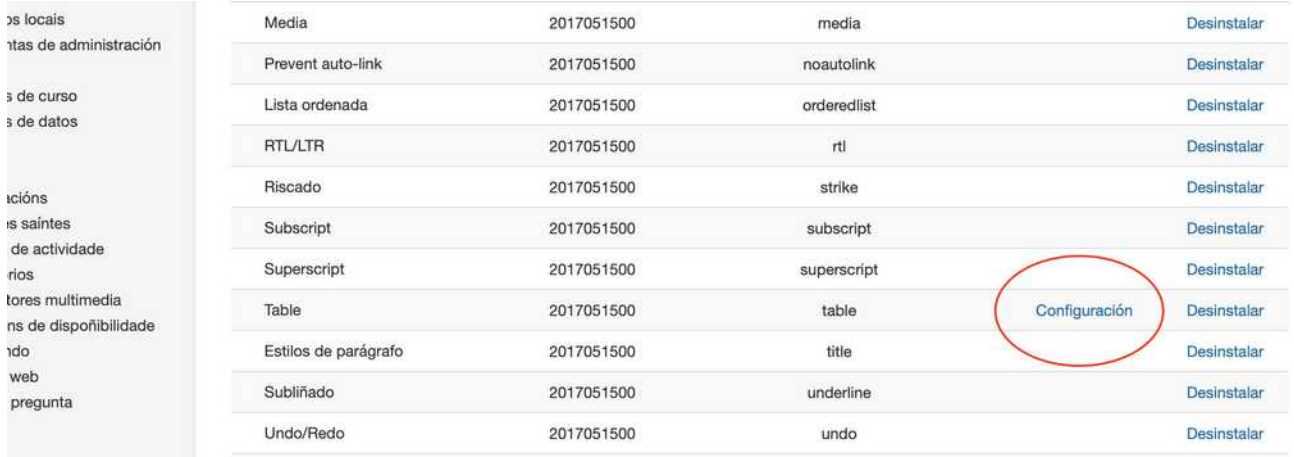

## Alí poderemos activar as opcións adicionais de traballo coa táboa.

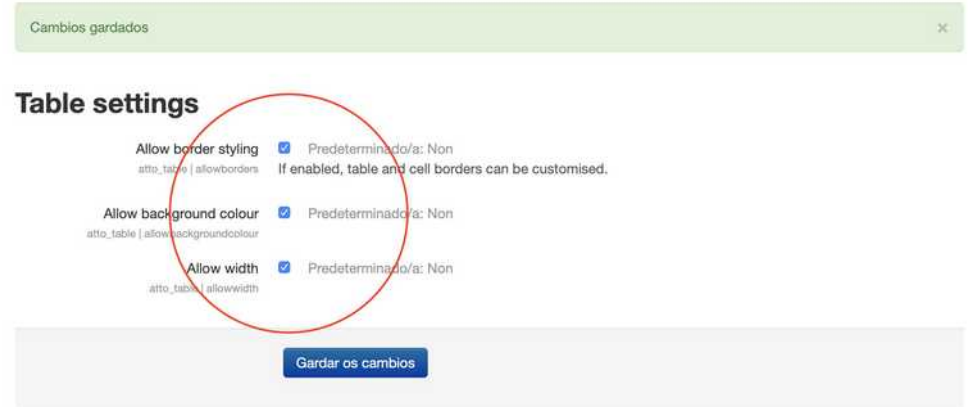